# **ENGAGEMENTS DES EQUIPES**

#### 1 / Se connecter à FOOTCLUBS

### 2 / Menu EPREUVES Championnats & Coupes Cliquer sur Compétitions Officielles

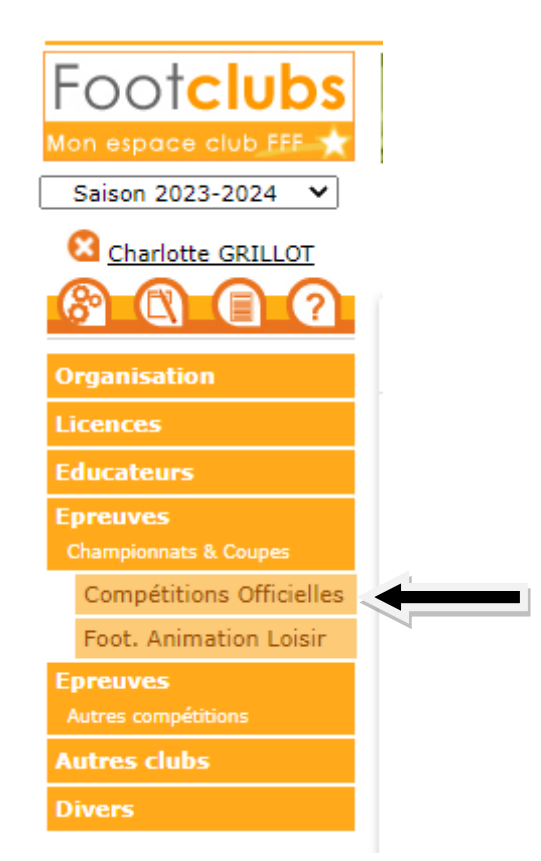

#### 3/ Le nouveau Footclubs s'ouvre (menu bleu)

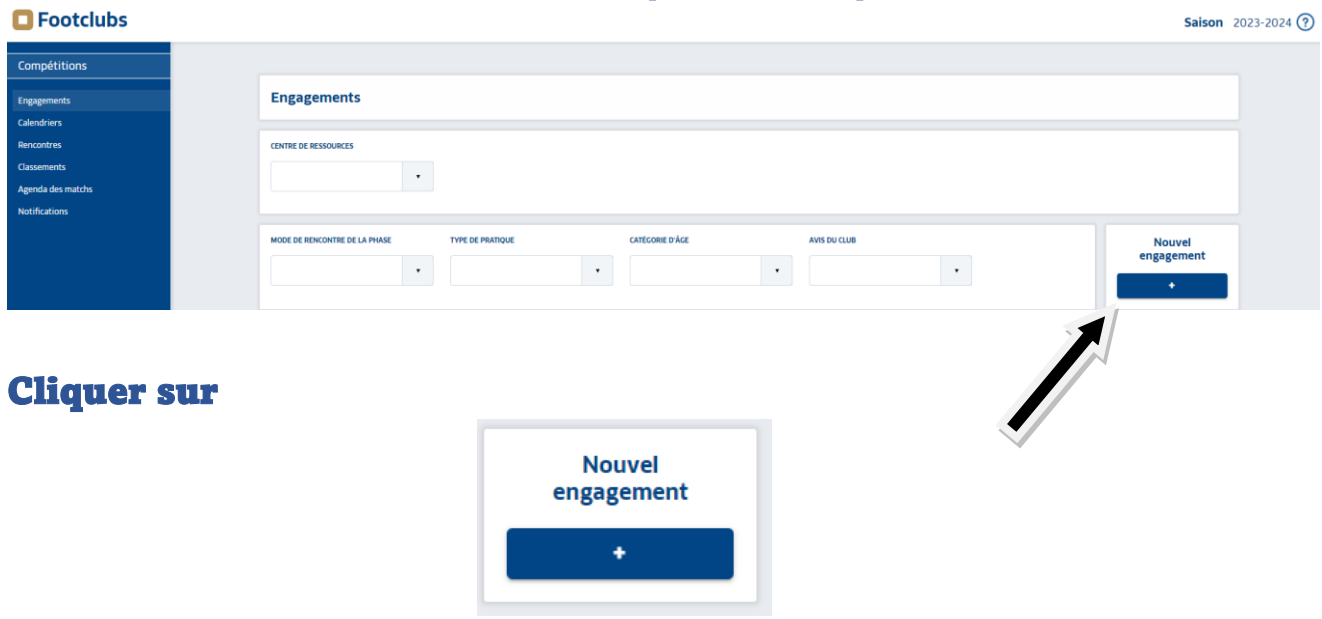

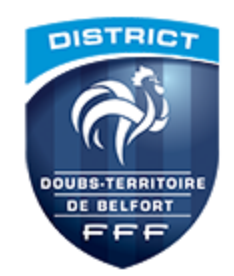

## 4/ CENTRE DE RESSOURCES : Renseigner DISTRICT DTB TYPE DE PRATIQUE : Renseigner FUTSAL

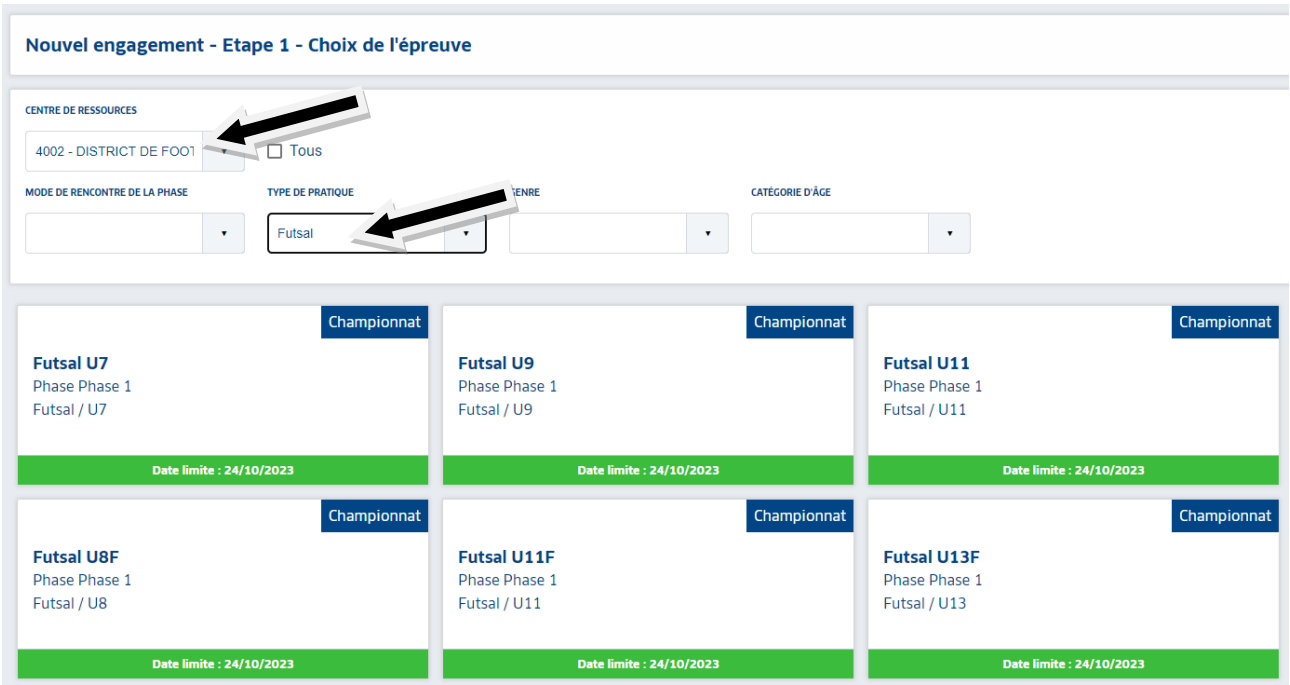

# 5/ CLIQUER SUR LA CATEGORIE CHOISIE – le rectangle sélectionné apparaît avec une bordure marron CLIQUER ENSUITE SUR ETAPE SUIVANTE en bas de page

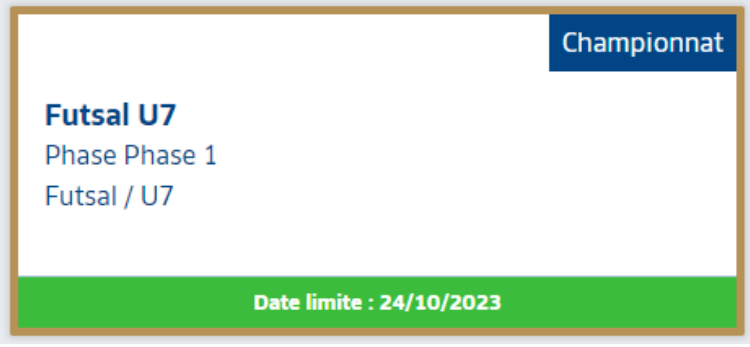

#### 6/ ENGAGEMENT D'EQUIPE(S)

Si aucune équipe n'apparaît dans la liste déroulante, il faut alors cliquer sur ajouter une nouvelle équipe et attribuer le n° équipe 1 (2, 3, 4 dans l'ordre des équipes que vous inscrivez)

Rappel :

Le nombre d'équipe Futsal par club doit être équivalent au nombre d'équipe inscrites en extérieur (exemple : si mon club à trois équipes U11 inscrites en critérium sur l'année, je pourrai inscrire au maximum trois équipes U11 pour la saison Futsal).

Nouvel engagement - Etape 2 - Informations générales

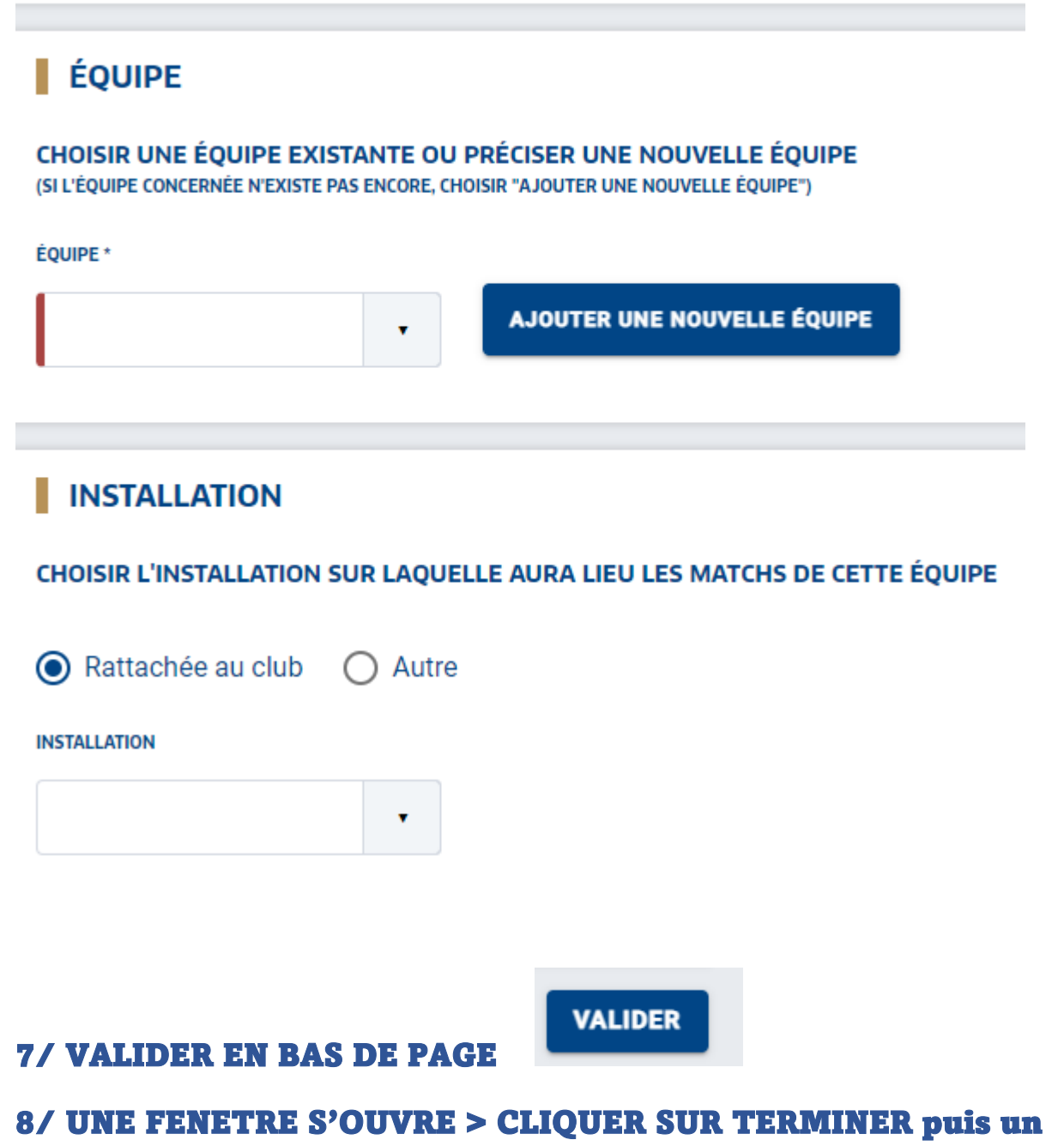

BANDEAU VERT S'AFFICHE VALIDANT L'INSCRIPTION